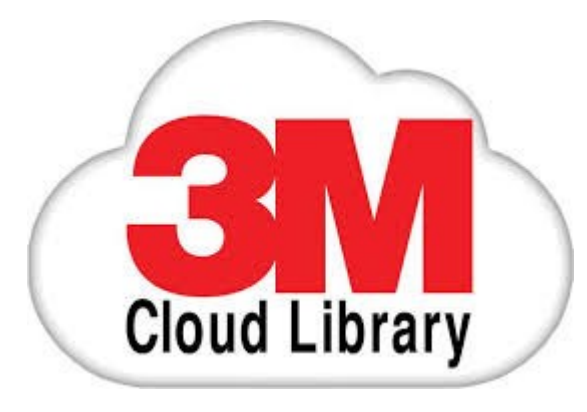

# Download eBooks from the 3M Cloud Library

www.tracpac.ab.ca/e-resources

# **Discover the power of your library card!**

### Browse the TRAC 3M Cloud Library.

Visit **www.tracpac.ab.ca** and click on **Downloadable Audiobooks/eBooks**. **Choose 3M Cloud Library**. Log in with your library card barcode number and PIN. Click agree to terms and log in.

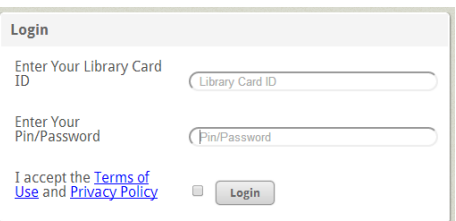

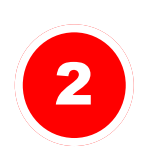

1

### Download the app.

To check out and read 3M Cloud Library eBooks, download the 3M Cloud Library App from the Reader Apps link provided .

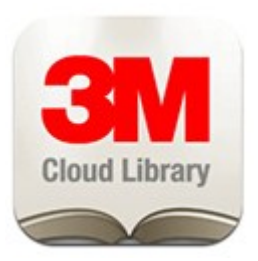

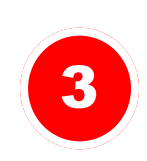

4

### Check out and read.

Transfer eBooks.

Now you are ready to browse, check out and read eBooks.

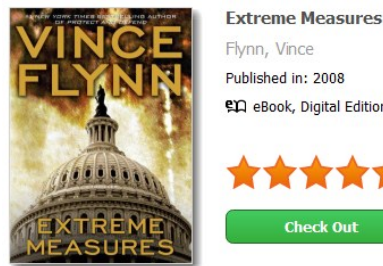

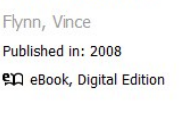

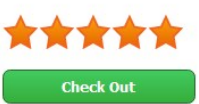

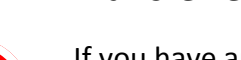

If you have an eReader use the PC App to transfer the eBook through a USB connection.

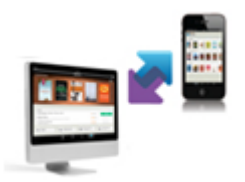

## **New eBook service available @ your library**

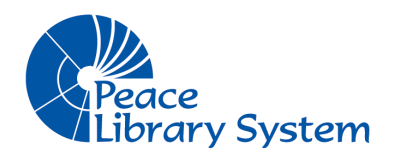

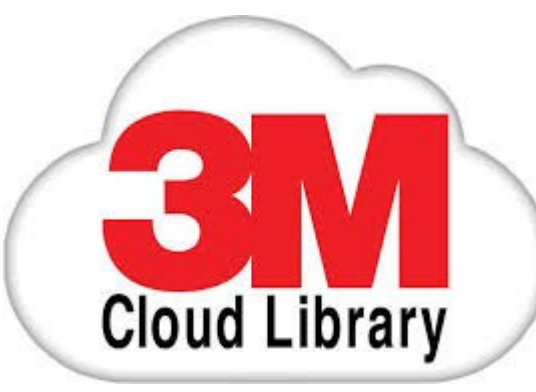

# **Frequently Asked Questions**

#### **What do I need in order to check out a 3M Cloud Library eBook?**

- A valid library card and PIN
- Access to the internet
- The app for your specific type of computer or mobile device. Links to Apps available at **http://ebook.3m.com/library/trac**

#### **How many titles can I check out?**

You are able to have up to 10 titles checked out at a time.

#### **How long do I get to keep the titles?**

The loan period is **21 days**. Titles will automatically return at the end of the loan period, or you can return them early.

#### **How do I return a title?**

The titles automatically return at the end of the loan period. If you choose to return a title early, in the App, click on the **My Books** tab. In the **Currently Reading** section, click on the **List V**iew button. A **Check In** button will now appear beside each title.

#### **I want a title that is checked out. What do I do?**

If an item is not currently available, click on **Request this Download** to place a hold on it. Your holds are listed under the **My Books** tab.

#### **What happens when I place an item on hold?**

Once the title becomes available, you will receive an email with instructions to check the item out. The item will be held for **7 days** from the time of your email

notification. If you do not check it out within the 7 days, your hold will be removed and it becomes available to the next person in the holds queue.

#### **Do I need an Adobe ID to download 3M Cloud Library eBooks?**

An adobe ID is required, however you may choose to automatically activate the app if you do not already have a personal Adobe ID. If you prefer to have a personalized Adobe ID, visit **www.adobe.com/ca/products/digital-editions/ download.html** 

#### **What is Adobe Digital Editions?**

An adobe ID is required; however you may choose to automatically activate the app if you do not already have a personal Adobe ID. **It is recommended that you create a personal Adobe ID.** This ID will allow you to use all library eBook services (3M, OverDrive & Freading). To create a personalized Adobe ID, visit **[www.adobe.com/ca/products/](http://www.adobe.com/ca/products/digital-editions/%20download.html) digital-[editions/ download.html](http://www.adobe.com/ca/products/digital-editions/%20download.html)**

#### **What devices are compatible with the 3M Cloud Library?**

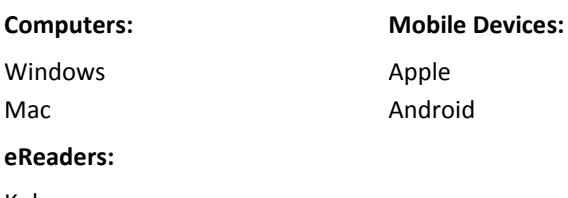

Kobo

#### **How do I get more help?**

In the App, click on the **interpretate in the click** the **Online Help** button.

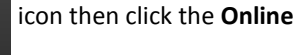

**For more help, contact your local library.**